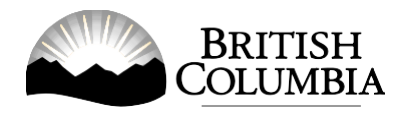

# **Gaming Event Revenue Report Online Submission Guide**

This guide will provide you with step-by-step instructions on how to submit a Gaming Event Revenue Report (GERR) using the Gaming Online Service (GOS). A completed GERR must be submitted within 90 days after the expiry of each gaming event licence. When a series of events occur on the same licence, only one GERR is submitted due within 90 days after the final event on that licence.

Throughout the form, you'll see clickable 'Help' or 'Question Mark' icons:  $\bullet$  . Clicking these symbols will open another window with more information.

If you have any questions or need further assistance, please contact the Gaming Policy and Enforcement Branch (GPEB) at [Gaming.Licensing@gov.bc.ca](mailto:Gaming.Licensing@gov.bc.ca) or 250.387.5311 ext. 1.

# **In this document:**

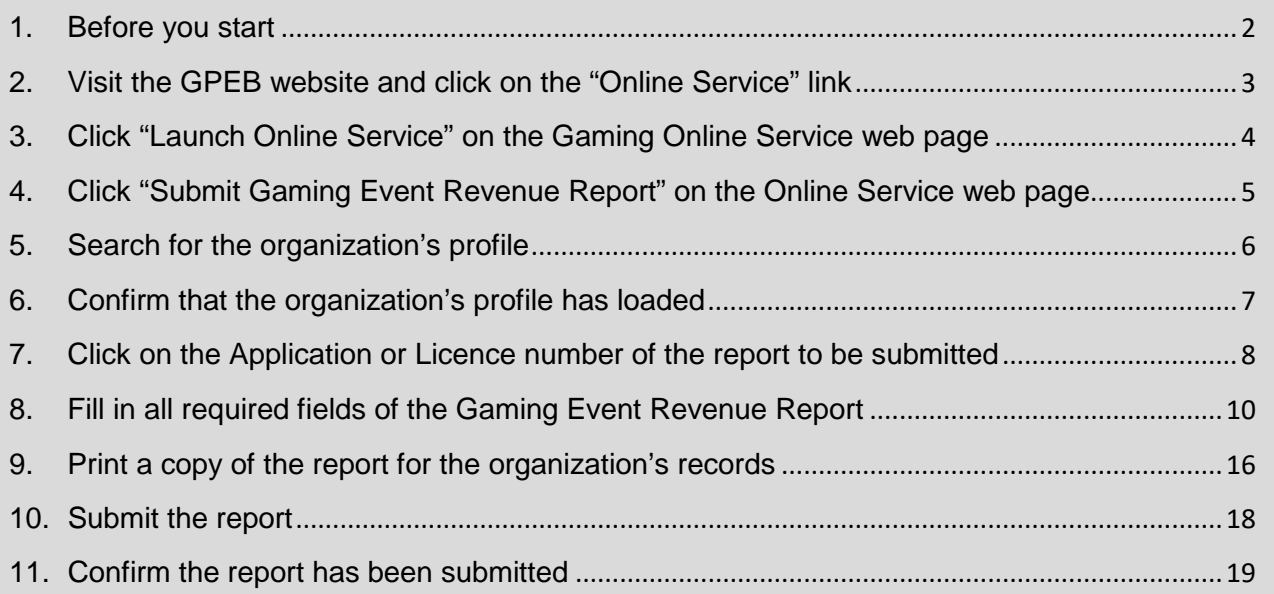

#### <span id="page-1-0"></span>**1. Before you start**

To complete the Gaming Event Revenue Report, you will require: the licence number or your organization's GBC ID number, total sales, prize value, a summary of any expenses for the gaming event, and the name and contact information of at least two members of the organization. For organizations with a Board of Directors, one of the members must be a current Board member responsible for the organization's finances. For groups and organizations without a Board of Directors, one of the members should be the member given financial responsibility for the gaming event.

#### **Additional notes about submitting your report:**

- You must complete your report in one session; you cannot save your report and return to it later.
- We recommend submitters use a Windows-based computer with the Google Chrome web browser. Submitters may experience submission problems when using other web browsers such as Internet Explorer or Firefox.
- Do not click your web browser back button or refresh button while completing your report.
- Do not copy and paste from other documents into the report fields.
- Report fields that allow for multiple lines of text have limits of 4,000 characters including spaces and punctuation.
- After submitting your report, you will not be able to return to it. If you need information from a submitted report or to make any changes, please email the Gaming Policy and Enforcement Branch at [Gaming.Licensing@gov.bc.ca.](mailto:Gaming.Licensing@gov.bc.ca)
- To save a copy of your report, print a copy using your web browser's Print feature.

#### **Uploading Documents:**

- Make sure that any supporting documents you attach are in one of the following formats:
	- o DOC, DOCX, XLS, XLSX, PDF, JPG
	- o Each attachment should have a file extension matching one of the above; attachments with other formats are not accepted and may cause errors.
- Electronic copies of physical documents can be made by any of the following methods:
	- o Scanning the document using a scanner.
	- o Taking a digital photo of the document and saving it as a JPG file.
	- o Using a PDF scanner app available on most smart phones.

## <span id="page-2-0"></span>**2. Visit the GPEB website and click on the "Online Service" link**

Go to the GPEB website at [gaming.gov.bc.ca.](http://www.gaming.gov.bc.ca/) Look for and click the "Online Service" link as shown below.

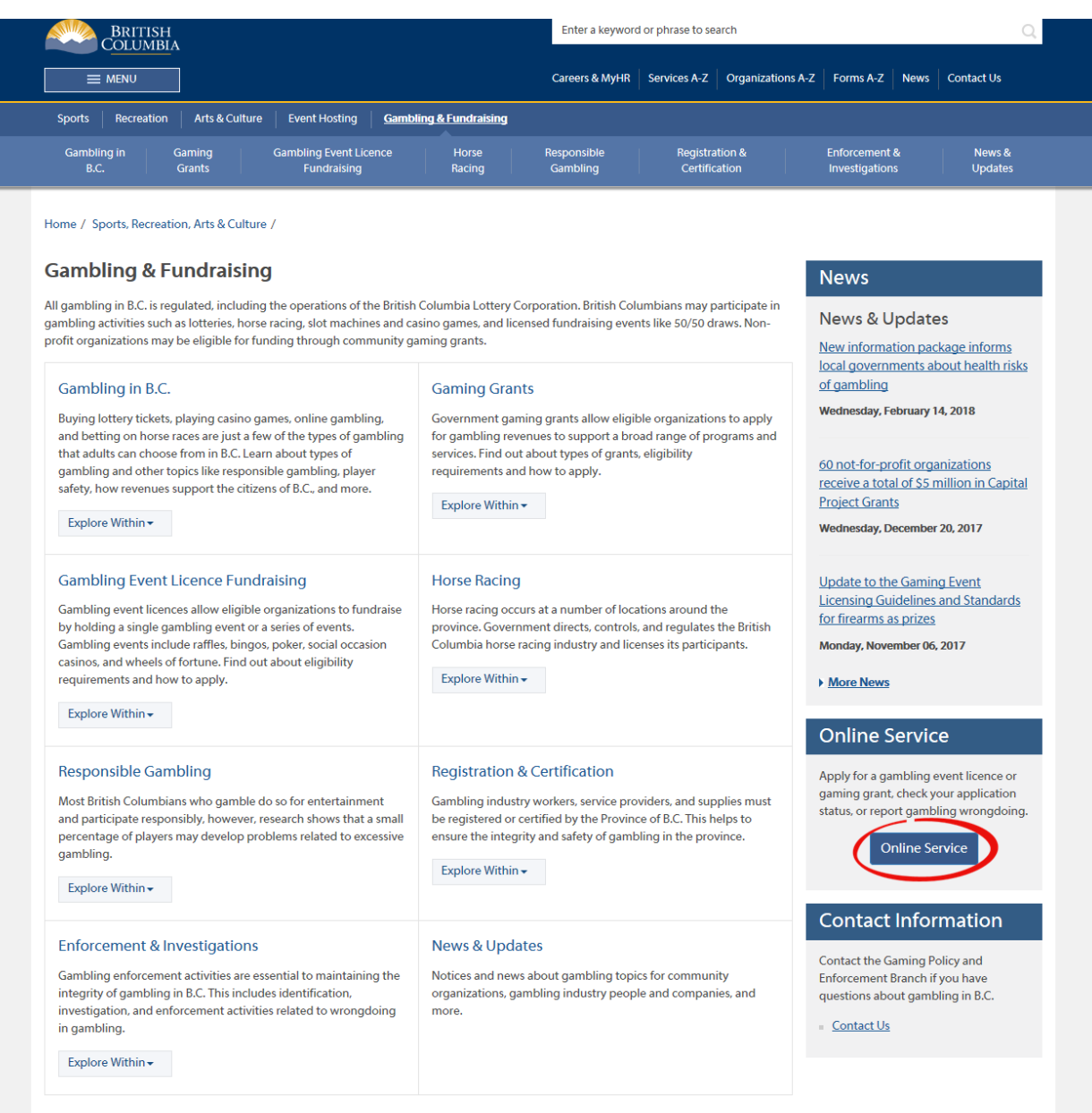

# <span id="page-3-0"></span>**3. Click "Launch Online Service" on the Gaming Online Service web page**

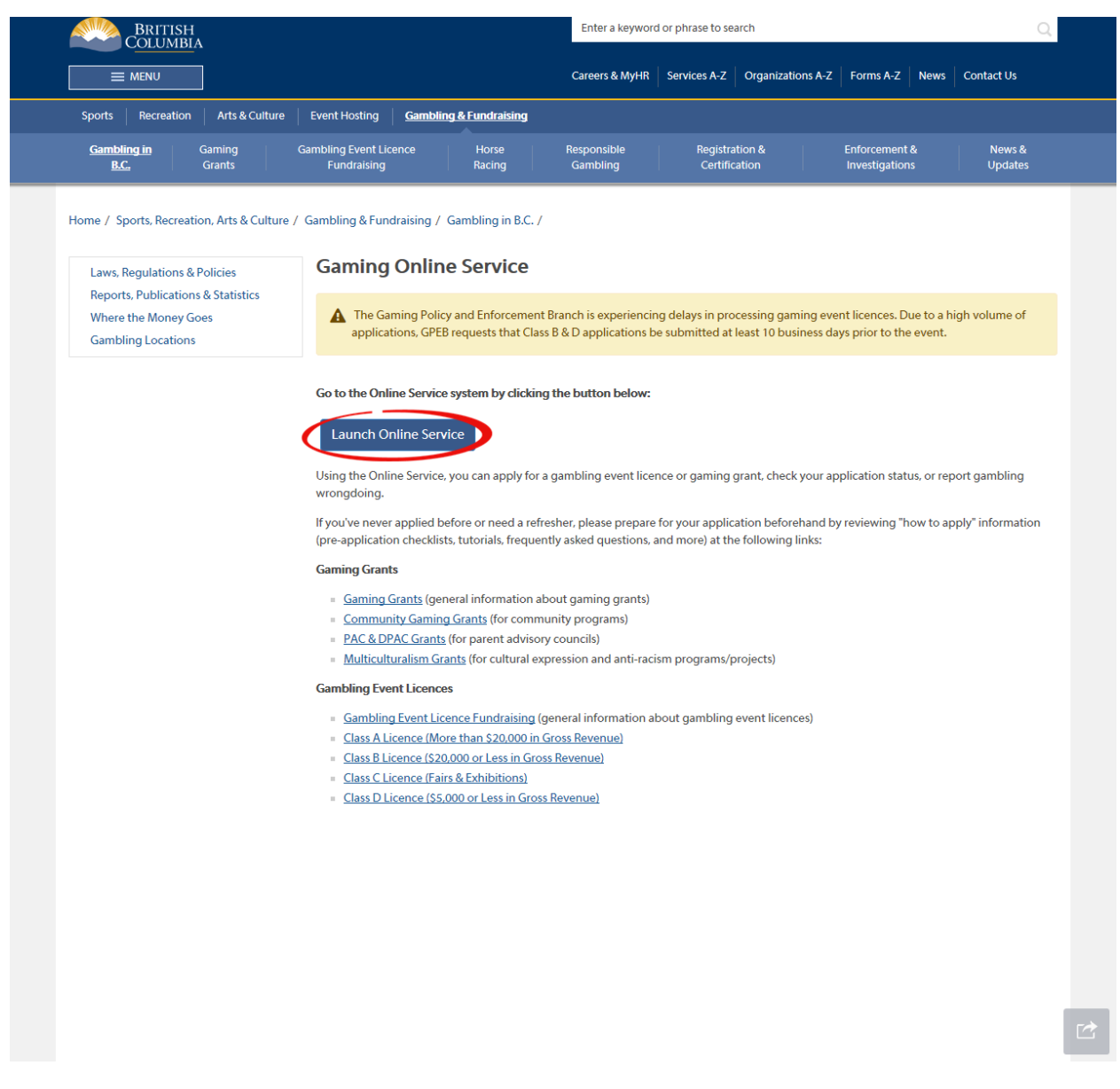

## <span id="page-4-0"></span>**4. Click "Submit Gaming Event Revenue Report" on the Online Service web page**

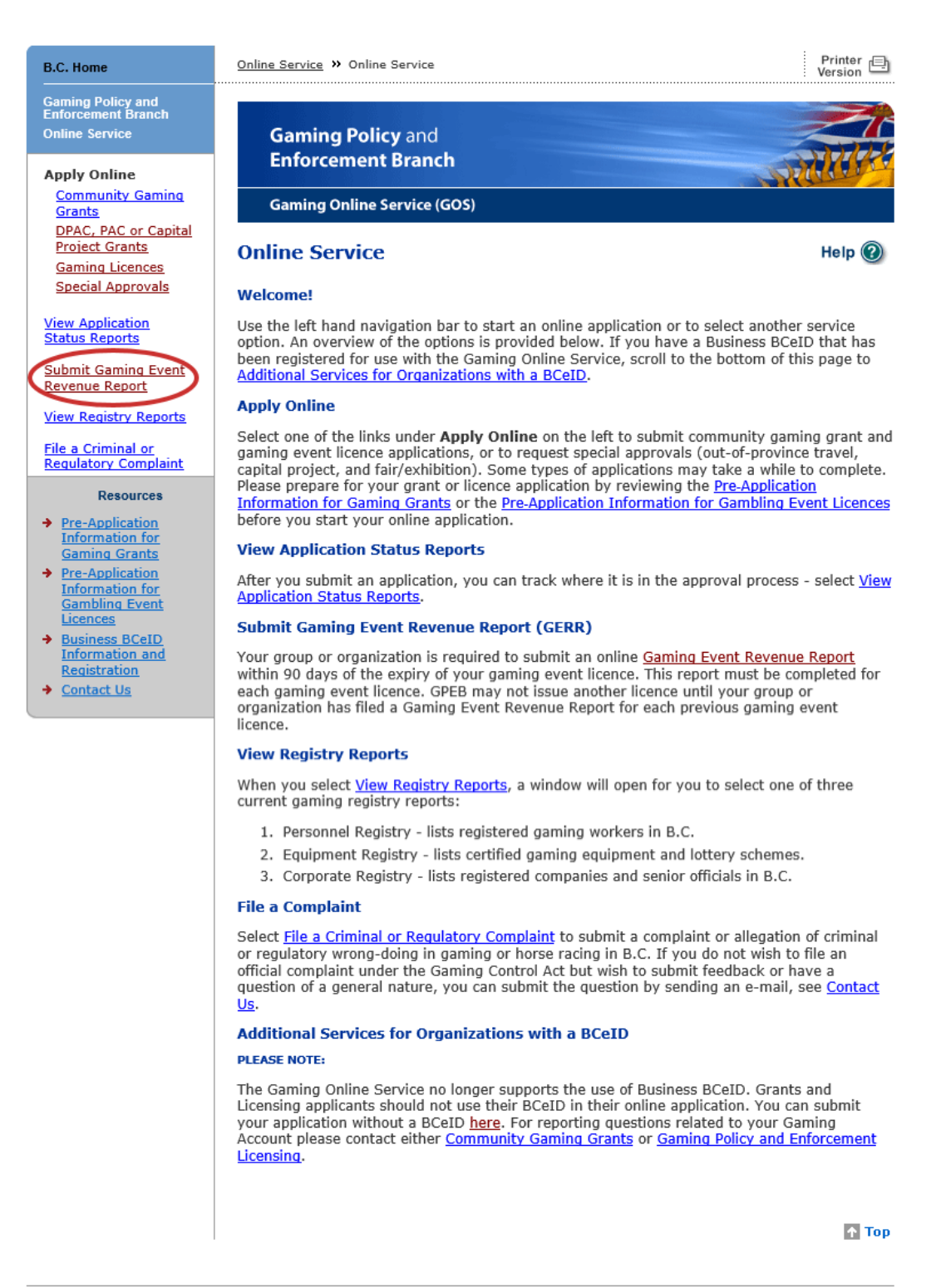

GAMING BC VERSION: 586 <582 | BUILT ON: 2019-03-12 22:16 | DATABASE VERSION: 4.4.0.00

COPYRIGHT | DISCLAIMER | PRIVACY | ACCESSIBILITY

## **5. Search for the organization's profile**

<span id="page-5-0"></span>Search using either a gaming event licence number or GBC ID number. Do not enter both.

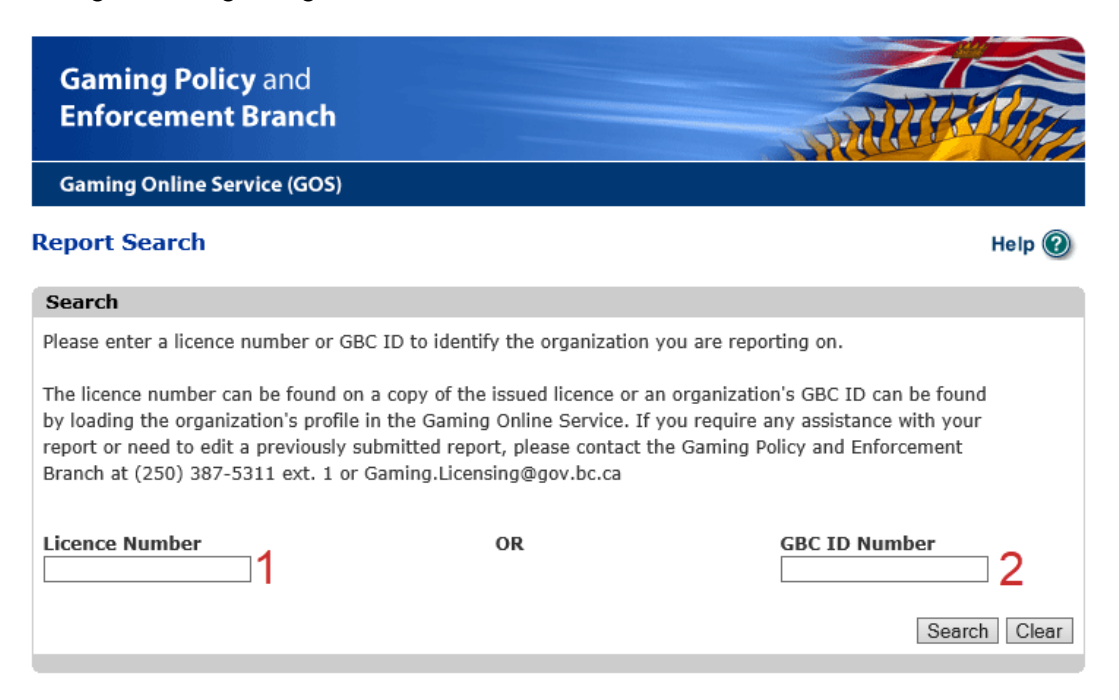

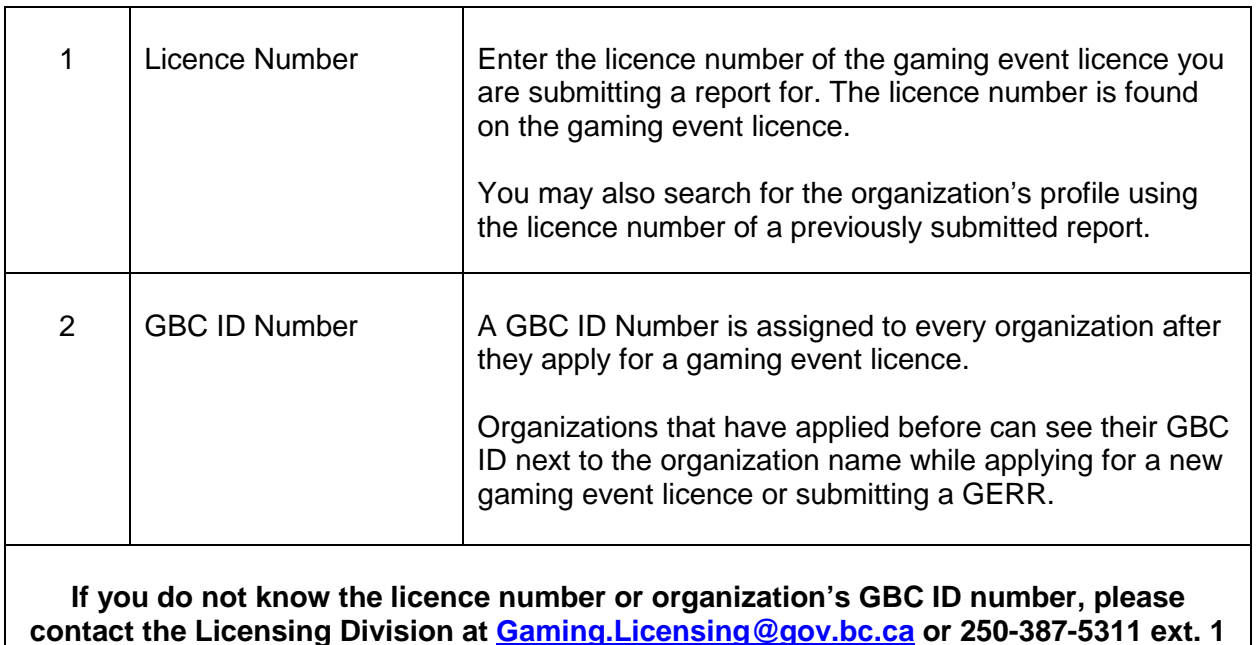

#### **6. Confirm that the organization's profile has loaded**

<span id="page-6-0"></span>Review the organization details to ensure the correct profile has loaded. Click "Confirm Your Organization" if the details are correct. If the details are for a different organization, re-enter the correct licence or GBC ID number.

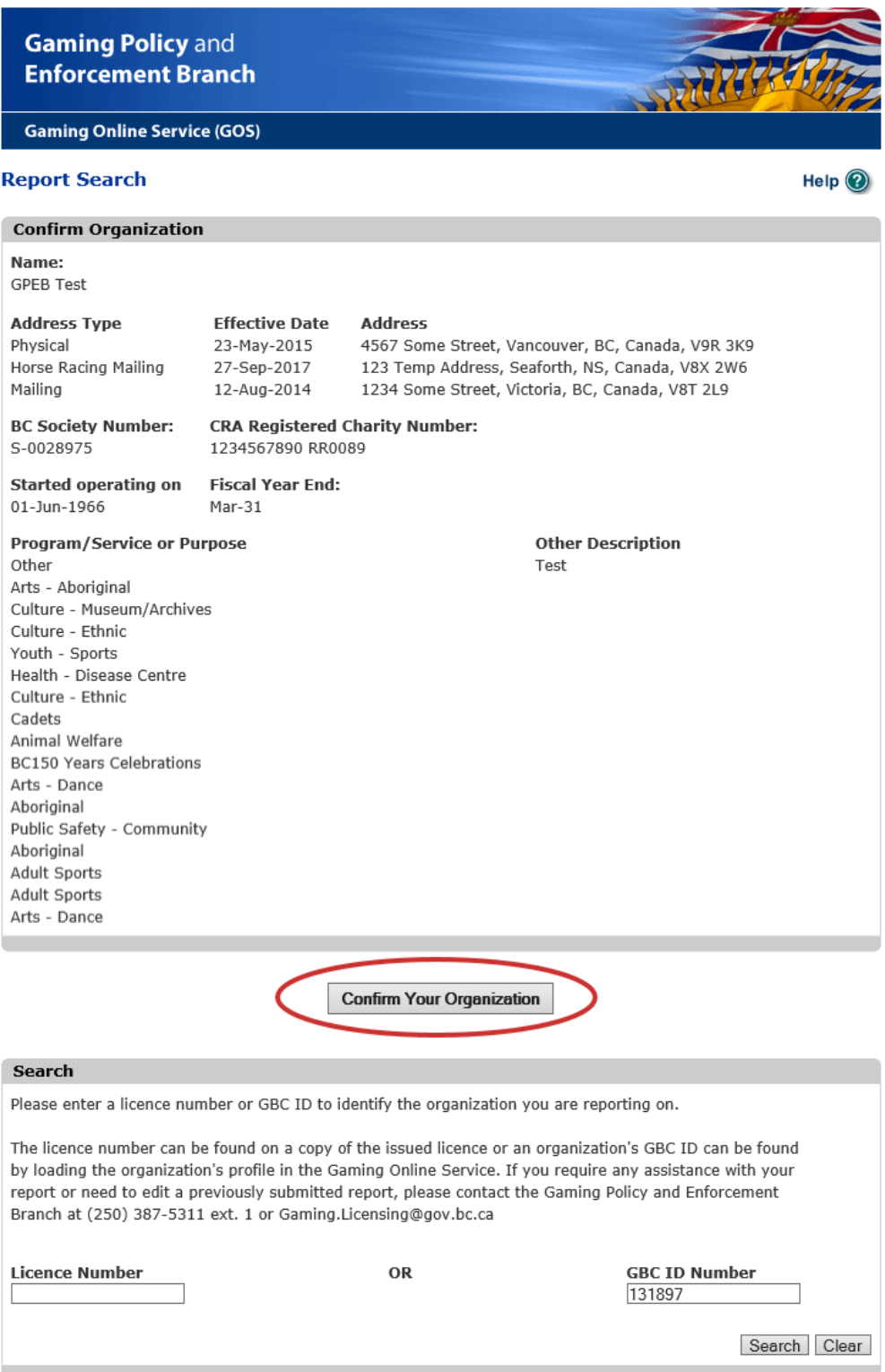

# <span id="page-7-0"></span>**7. Click on the Application or Licence number of the report to be submitted**

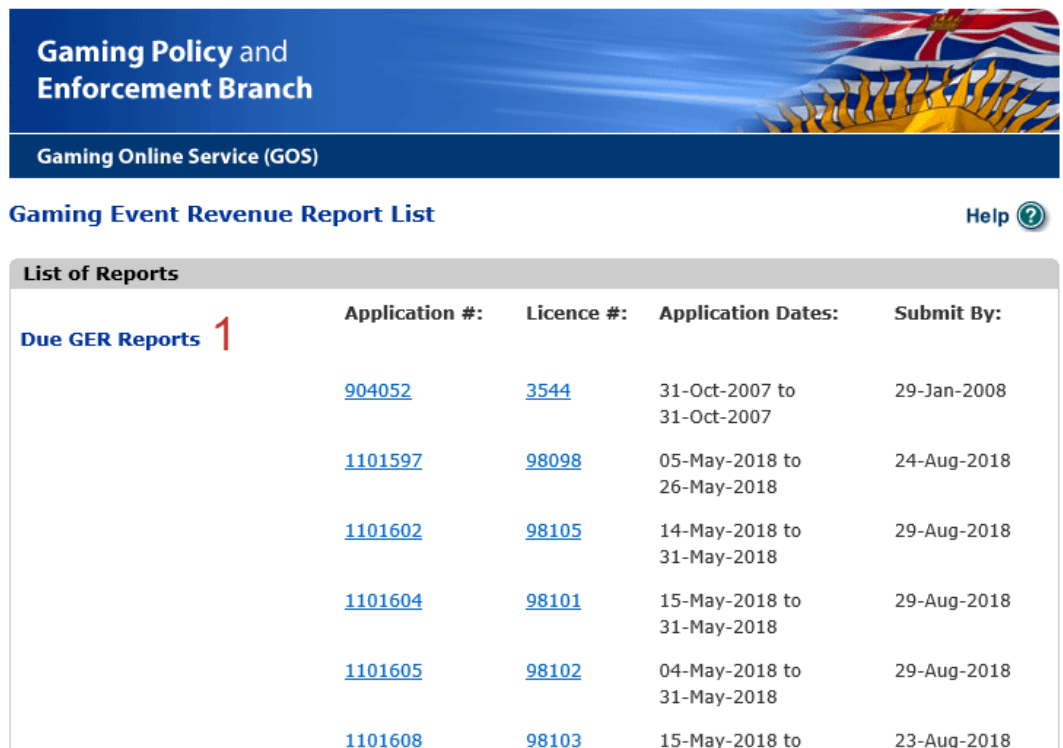

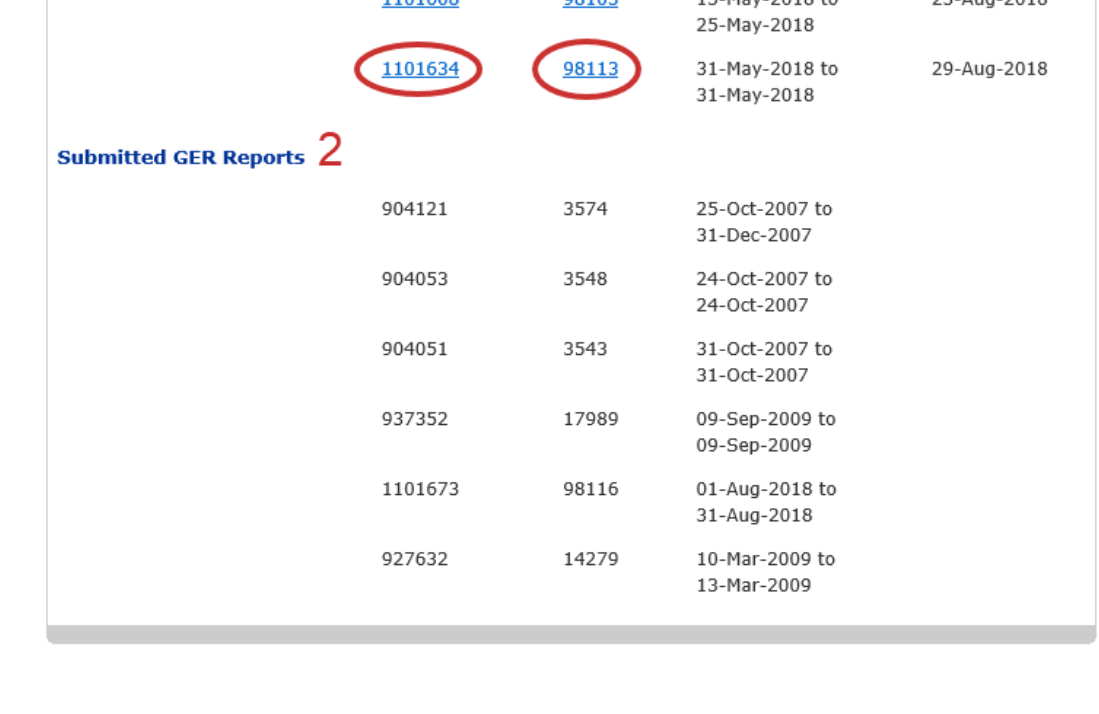

 $\overline{\phantom{0}}$ 

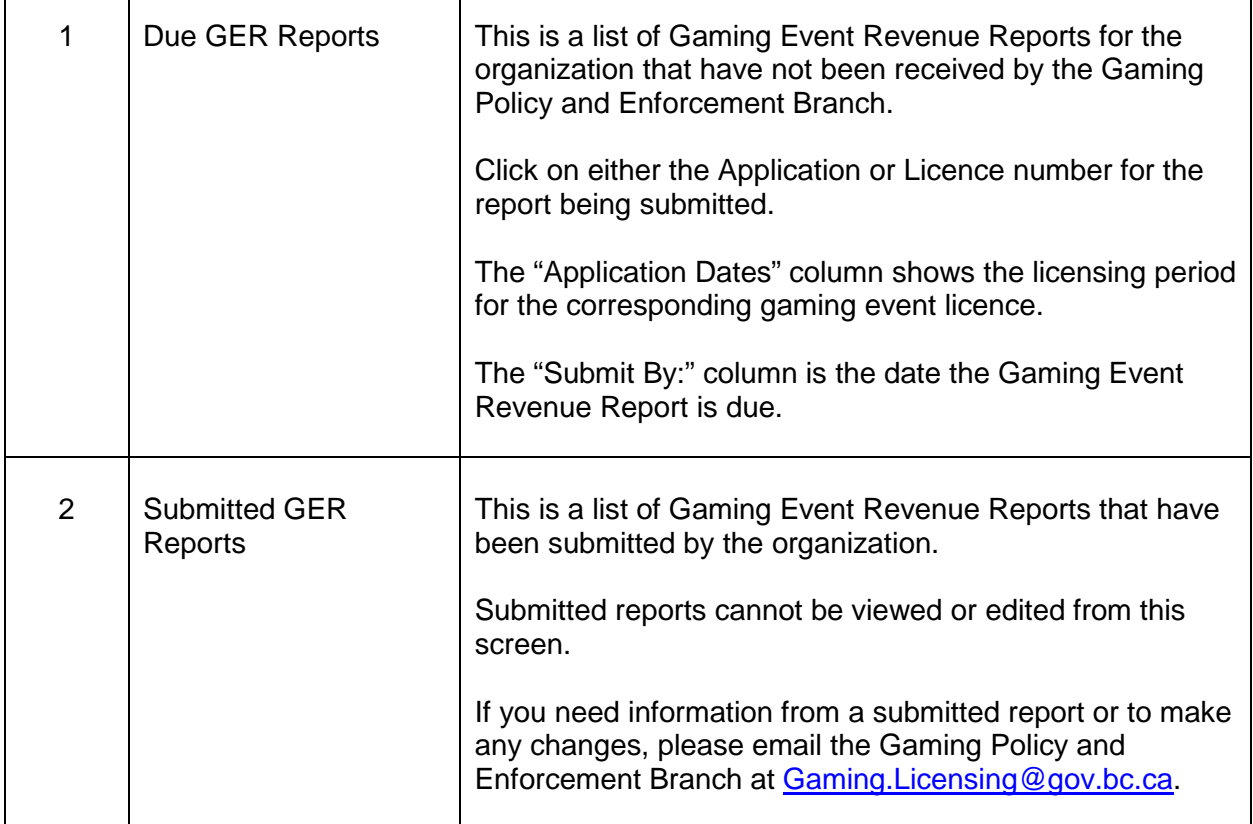

## <span id="page-9-0"></span>**8. Fill in all required fields of the Gaming Event Revenue Report**

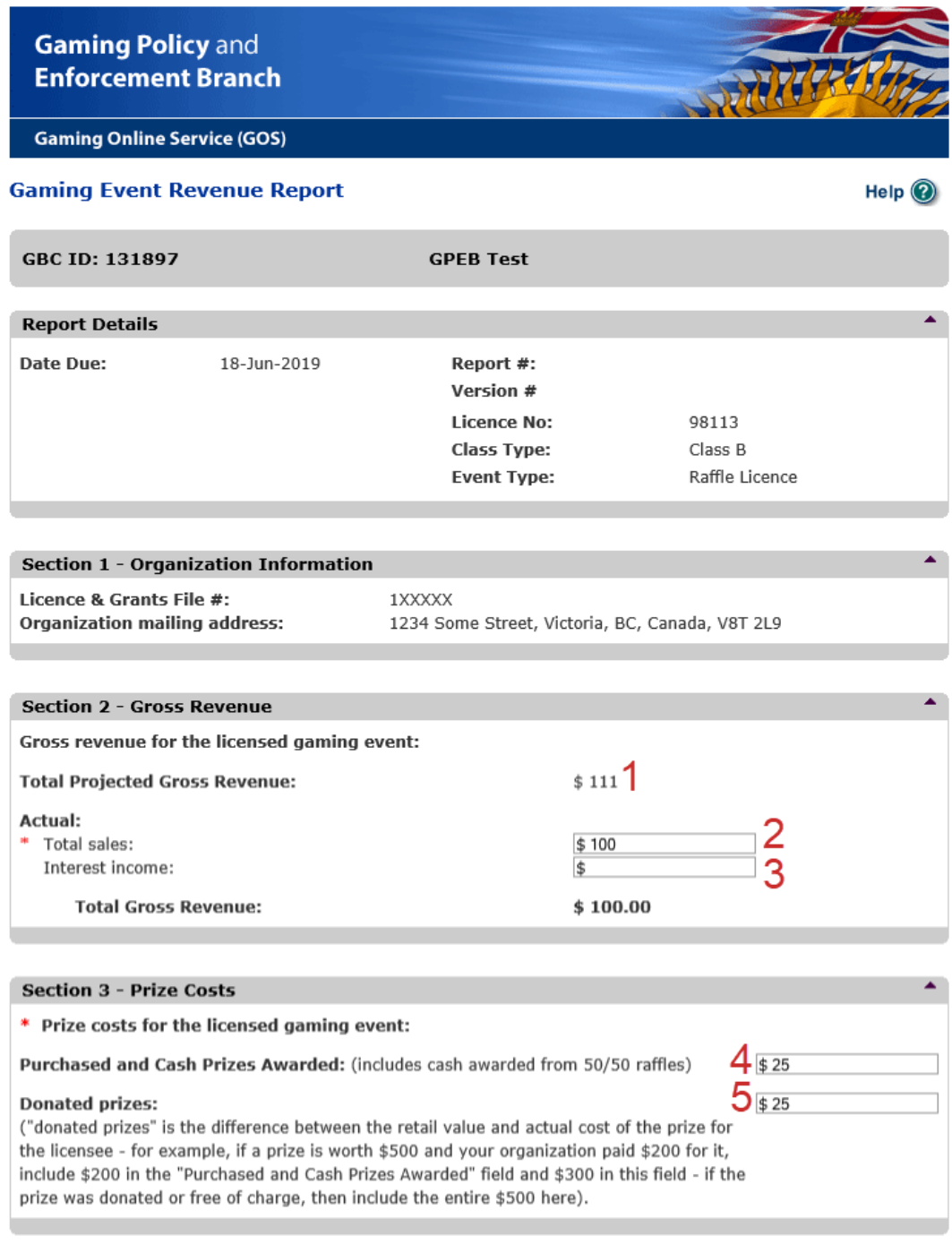

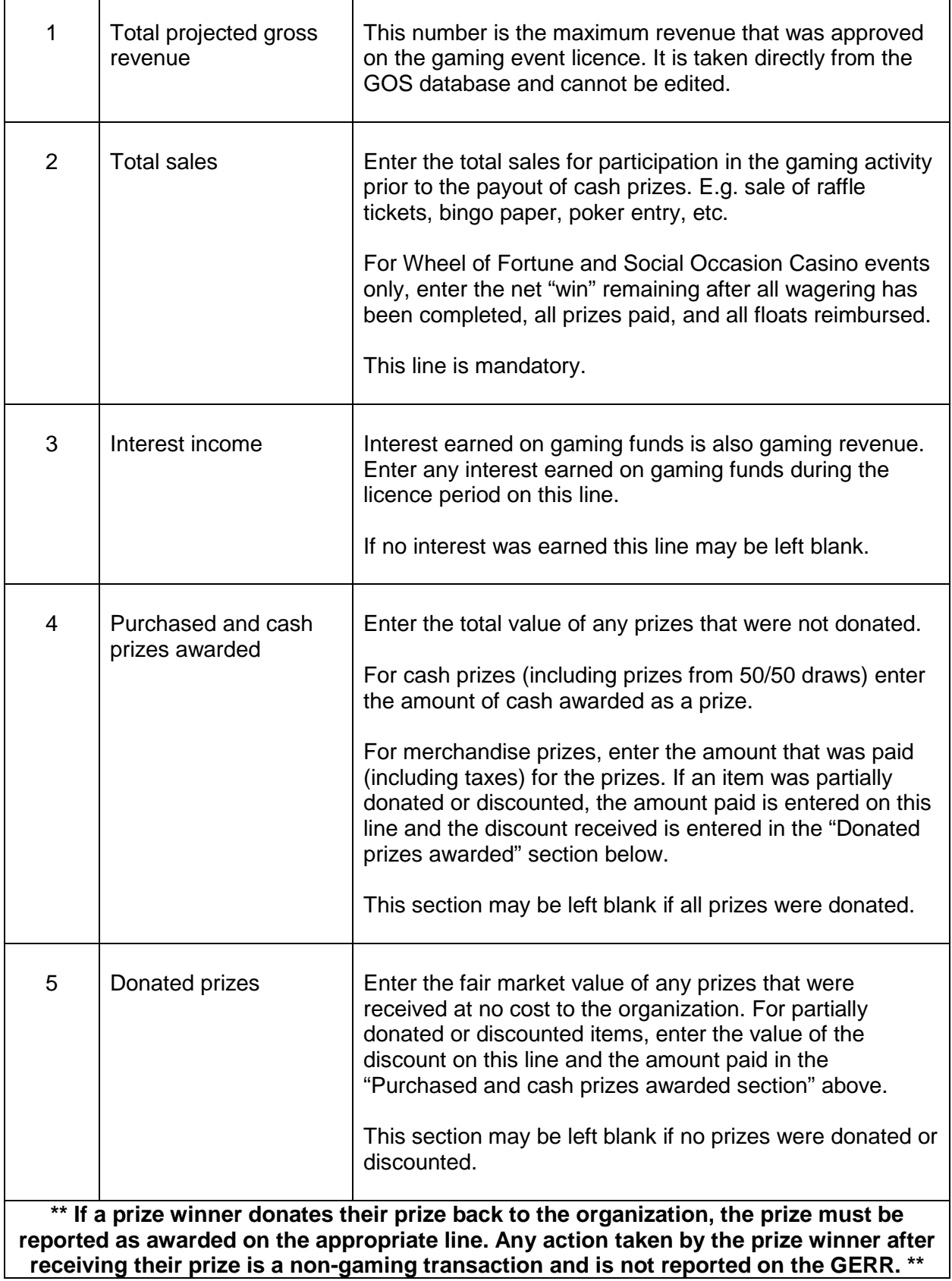

#### **Section 4 - Event-Related Expenses** Expenses for the licensed gaming event: Eligible expenses include any direct costs incurred in order to conduct the gaming event, excluding prize costs. Only real and reasonable expenses of that gaming event may be claimed (e.g. licensing fee, ticket printing costs, etc). Eligible expenses may not exceed 25% of the gaming event's actual gross sales. Class A Registered Raffles (gross sales \$250,000 or more) do not have an expense limit restriction. Where events include both gaming and non-gaming components, only costs directly related to the gaming component may be claimed. For example, for a benefit gala where a raffle will be held: . The cost of printing tickets for the raffle is an eligible expense because it is directly related to the gaming activity. . The cost of printing tickets for admission to the benefit gala is not eligible because a benefit gala is not a gaming activity. • A portion of the facility rental fee may be claimed in proportion to the amount of space used for the gaming activity. If an area to store, sell, and reconcile tickets occupied 10% of the total space rented, 10% of the facility rental fee may be claimed as an expense.  $\Box$ 1 Are you donating all event expenses? (Check this box if you are not claiming any expenses.) 2 **Details** Amount Advertising costs  $\overline{\bm{\Omega}}$ \$ **Bank charges** \$  $\overline{\bm{\odot}}$ Bingo paper \$  $\circledcirc$ Contract fees for gaming service providers \$  $\overline{\bm{\odot}}$  $$10$  $\overline{\bm{\Omega}}$ Cost of Licence fee Facility rental related to the gaming event \$  $\circledcirc$ Miscellaneous supplies for the gaming event  $$6.37$  $\circledcirc$ Postage and mailing costs  $\circledcirc$ \$ Printing costs \$  $\circledcirc$ Wages  $\circledcirc$ ¢, Other  $\circledcirc$ \$ Cash (over/short - use minus if over) \$ ② Total expenses for the licensed gaming event:  $$16.37$ Expenses as a percentage of gross revenue:  $16.4\%$   $3$ **Section 5 - Net Gaming Proceeds Actual Net Proceeds:** \$58.63  $\Delta$ **Section 6 - Comments** If you wish to include any additional information about the event, you may include it here. Sections 1-5 should provide all required information about most events, however some occurrences may require additional disclosure. Examples of what should be reported here include: · Number of draws held on a percentage draw licence; • Whether any prizes are unclaimed; • If the licence is valid for a series of events, whether any events were not held and why; or . Details on supplies or "other" expenses. This may also be attached below. Add New Comment: 5

supplies - pens for volunteers to sell tickets

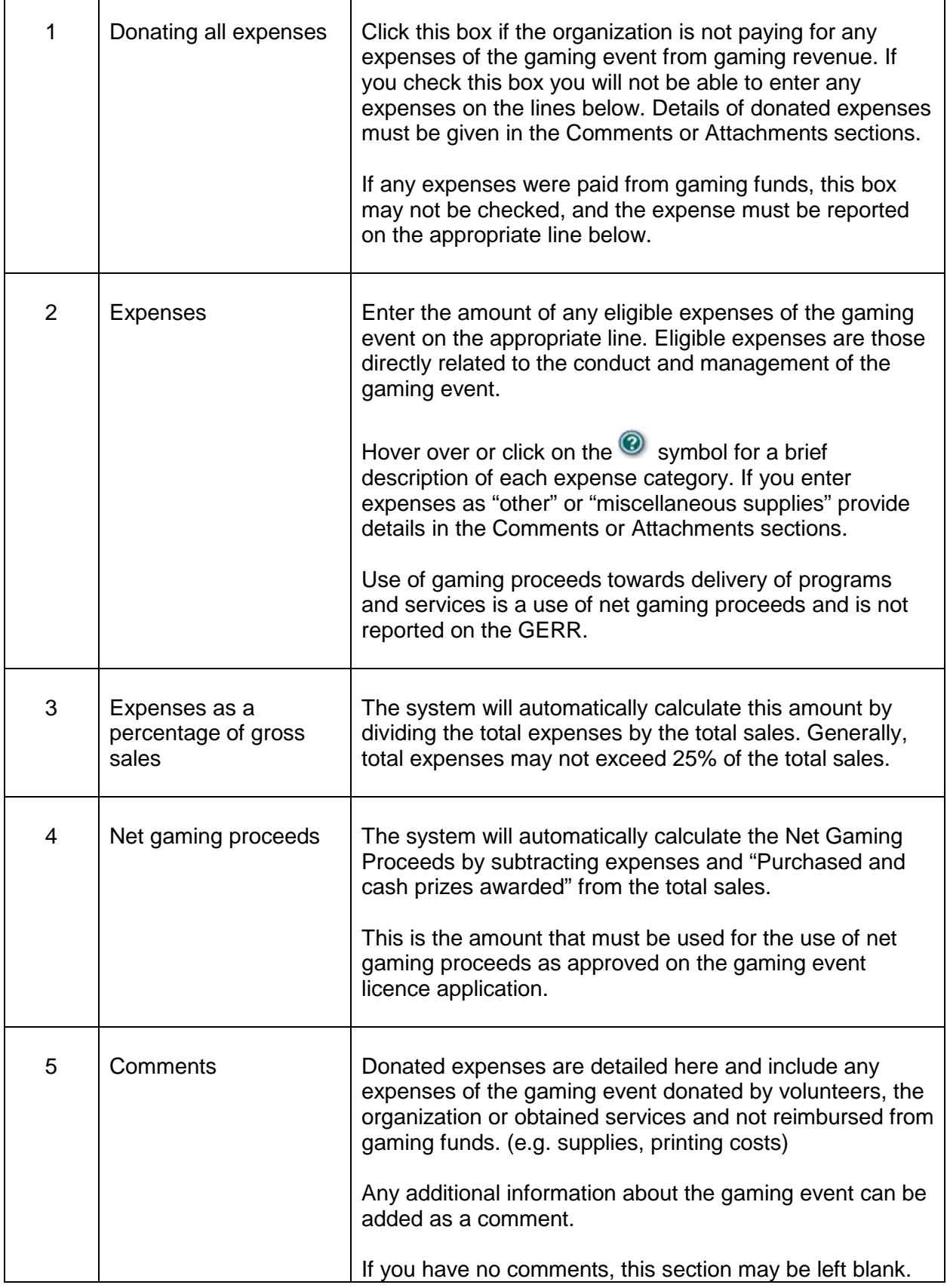

## **Gaming Policy and Enforcement Branch**

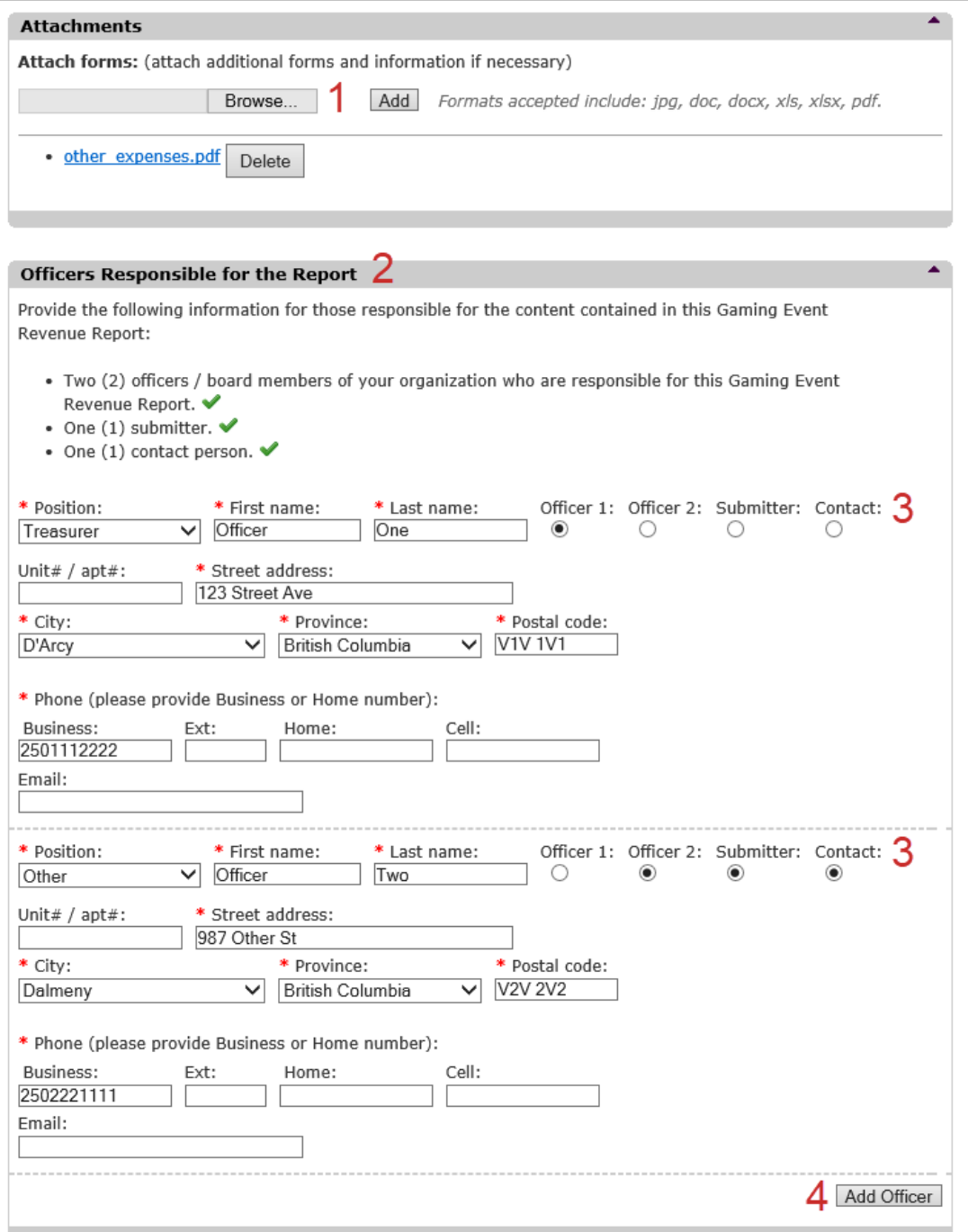

╤

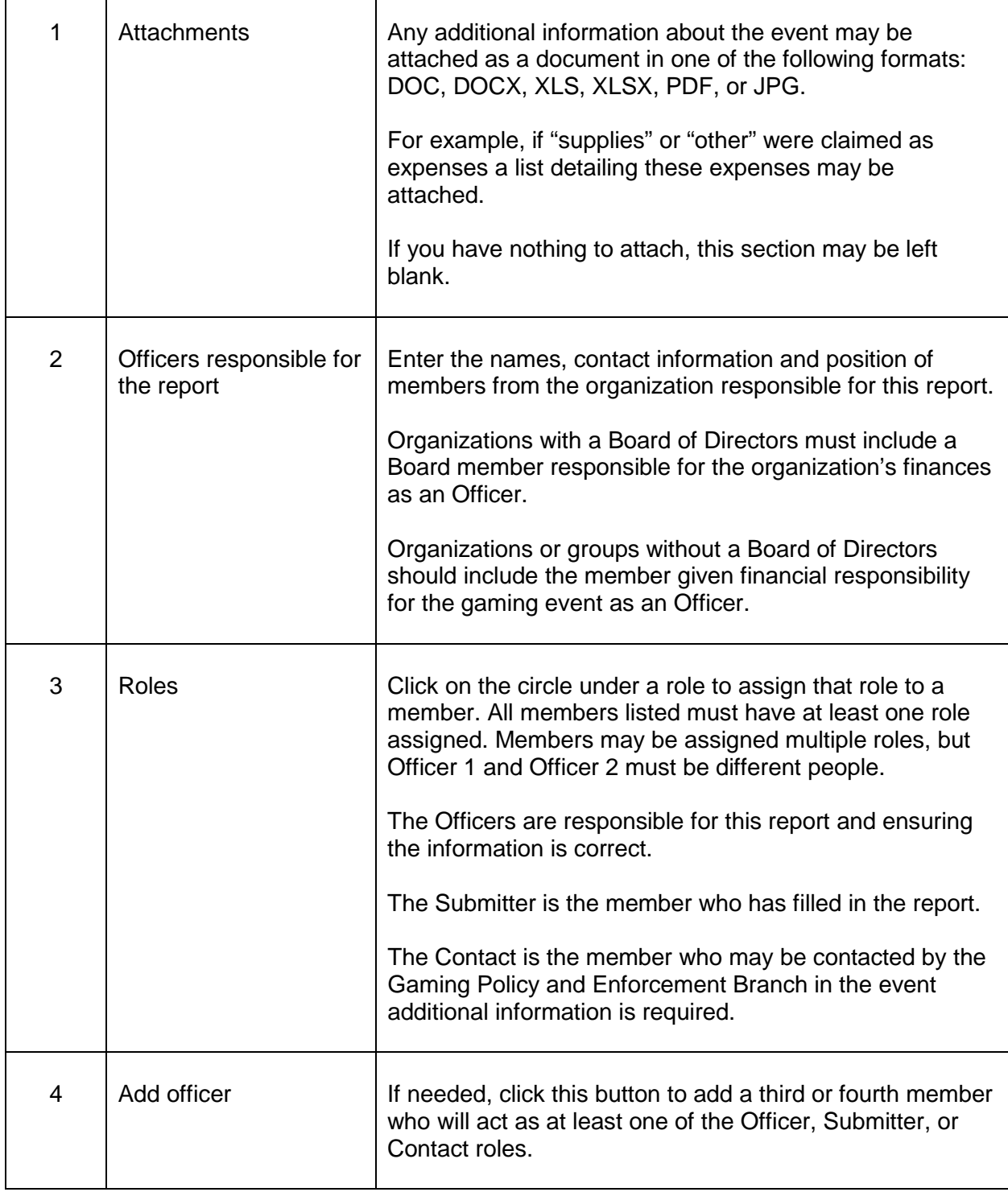

## <span id="page-15-0"></span>**9. Print a copy of the report for the organization's records**

To print a copy using Internet Explorer's Tools menu, click on the gear icon and select "Print".

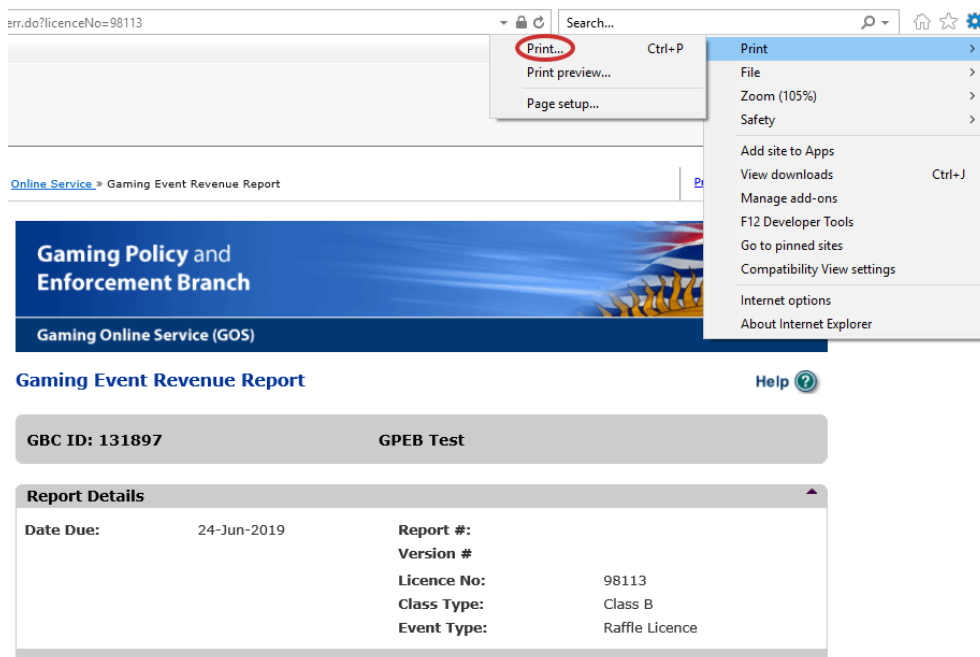

A copy may also be printed by right-clicking anywhere on the report and selecting "Print".

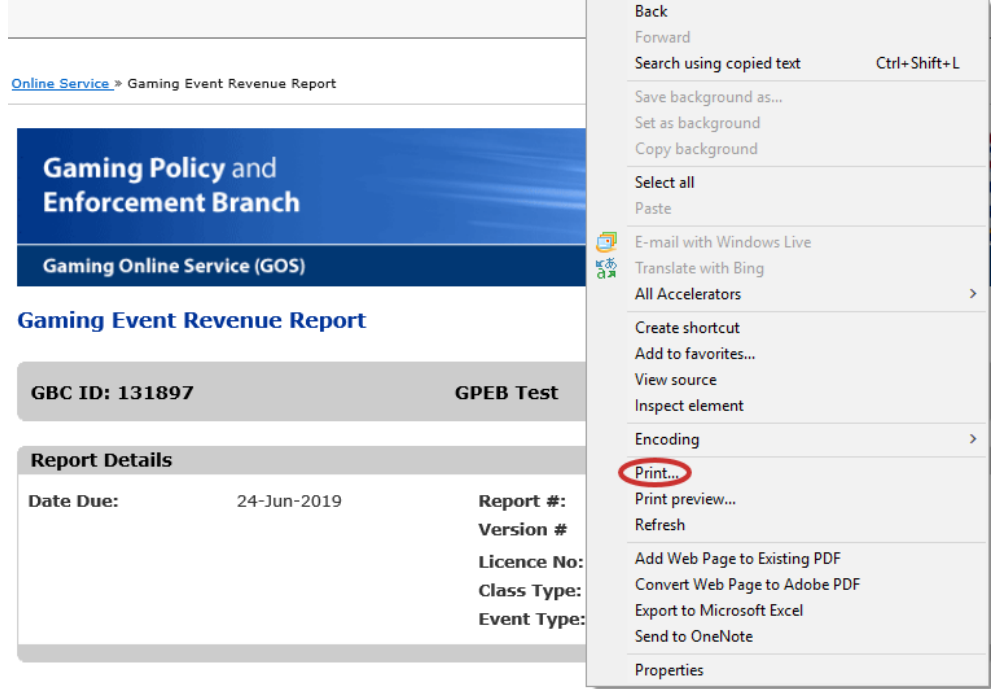

A copy may also be printed by pressing CTRL+P on the keyboard.

To save an electronic copy of the report, select Microsoft Print to PDF in the Select Printer field before clicking Print.

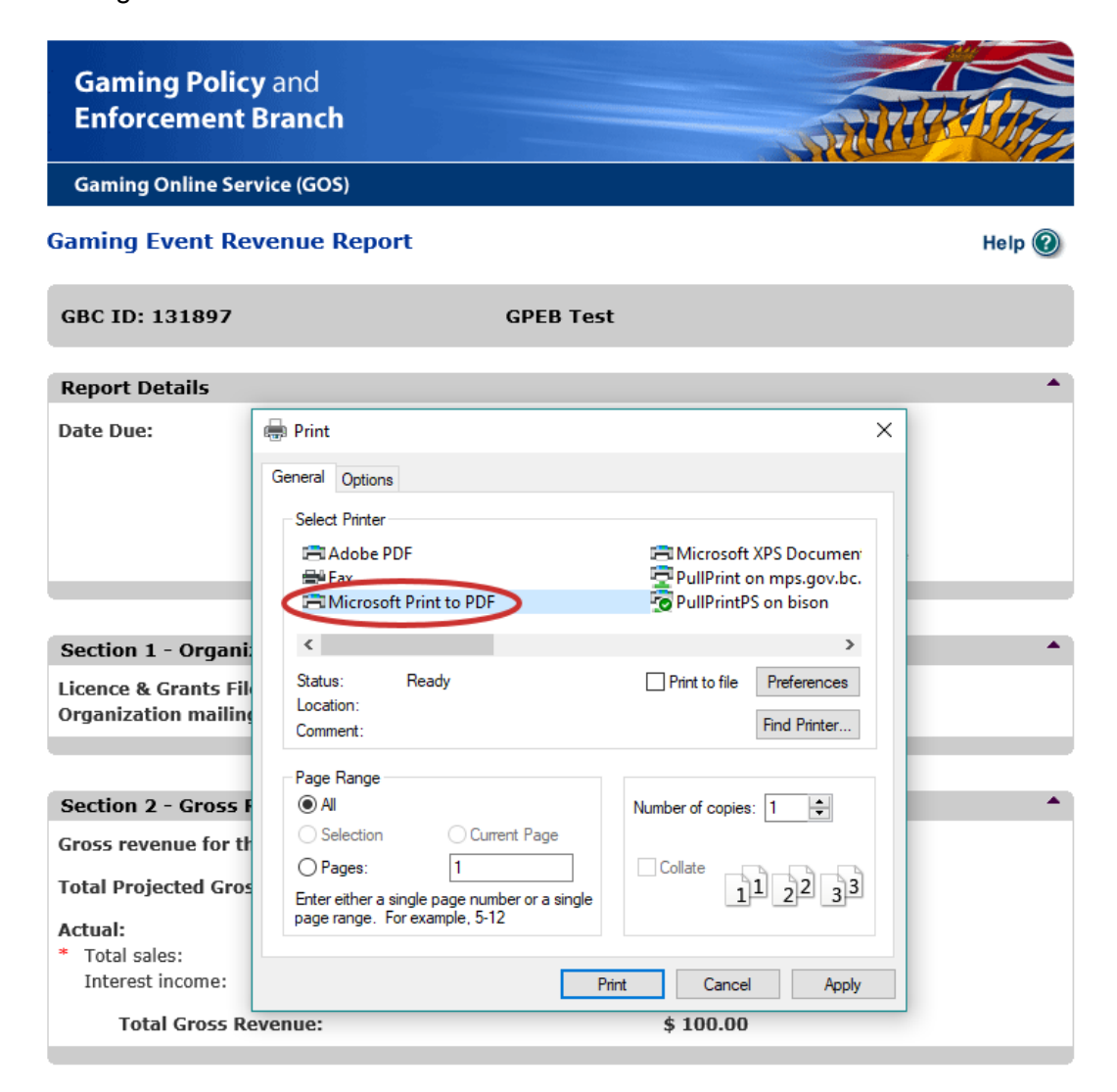

After clicking Print, name the file and click Save.

## <span id="page-17-0"></span>**10.Submit the report**

Click on "Submit" at the bottom of the page when you are ready to submit your report. After it has been submitted, you will not be able to access the report again.

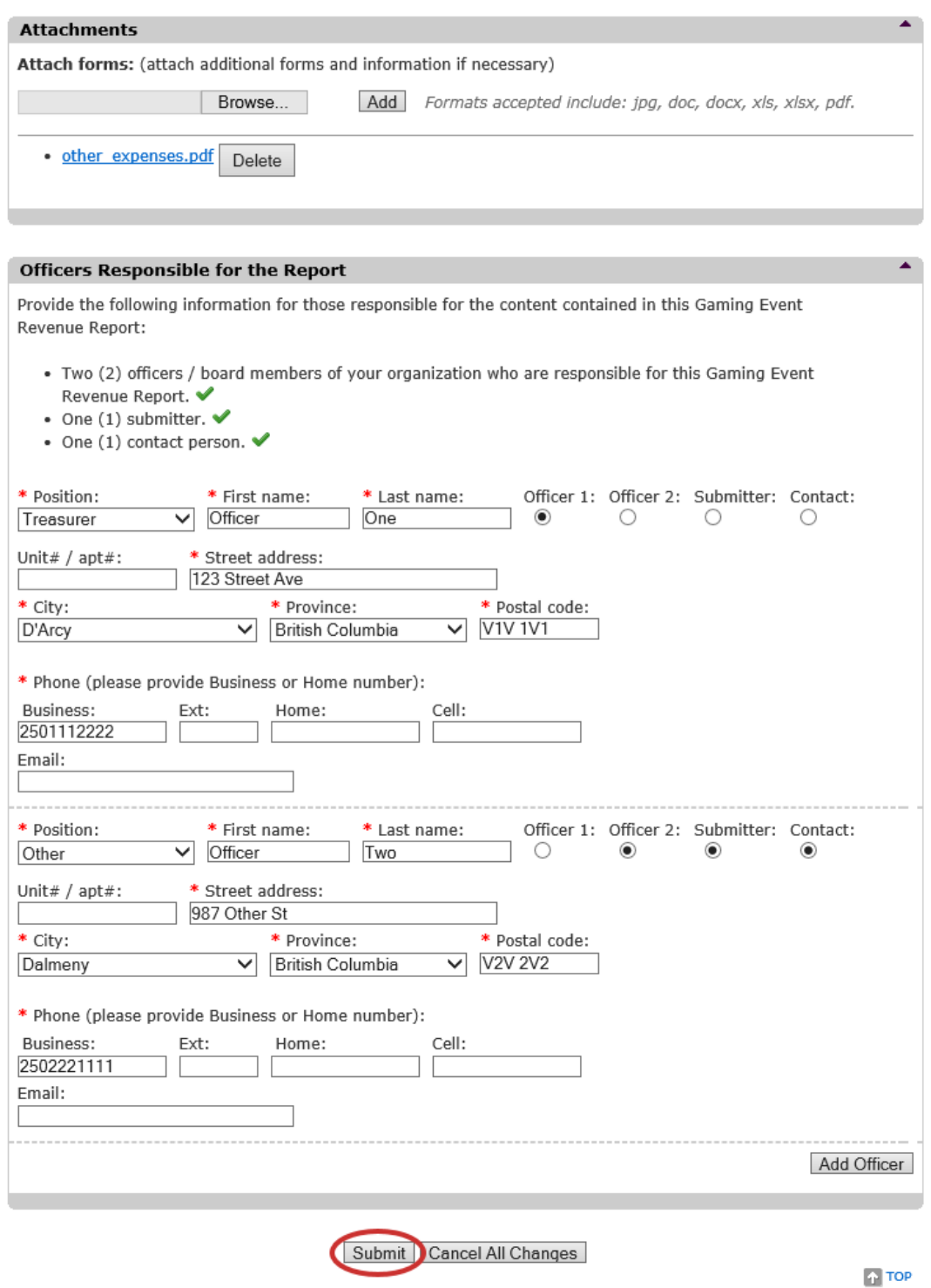

#### **11.Confirm the report has been submitted**

<span id="page-18-0"></span>If the report was submitted successfully, you will receive a report number. If you have more GERRs to submit, click "View Report List" to return to the organization's GERR List page.

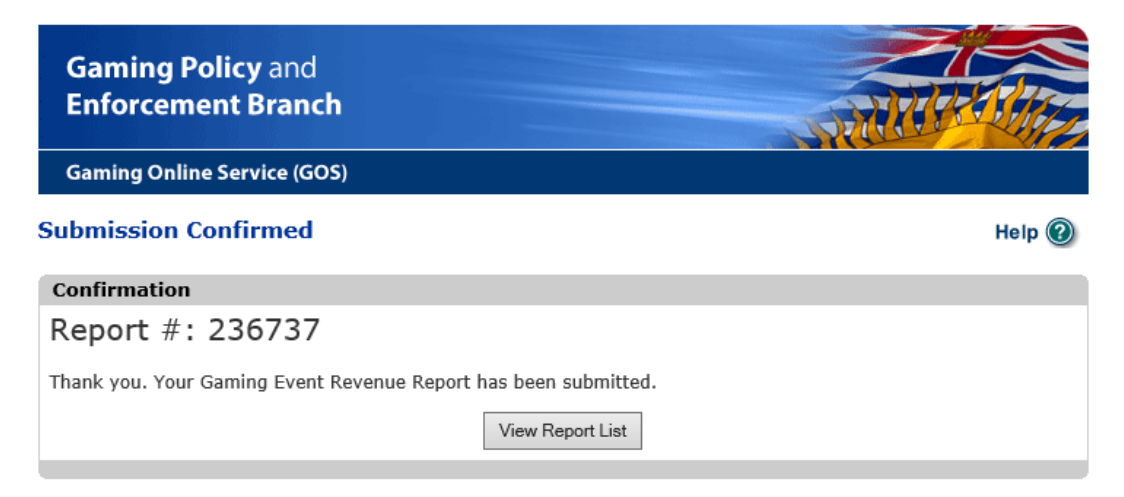

If any information is missing, you will receive a red error message at the top of the page identifying the missing information. You will need to correct the identified errors before clicking "Submit" again. If you had to make corrections, and you want a corrected copy for your records, remember to re-print the revised form before submitting.

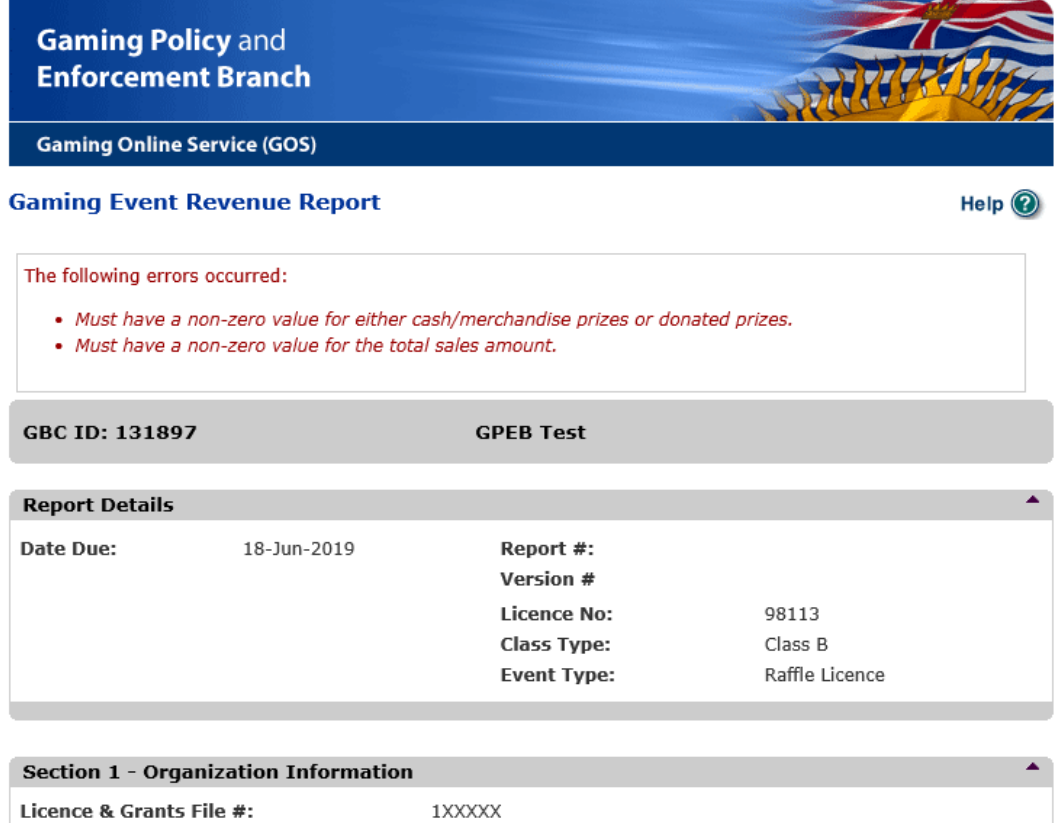

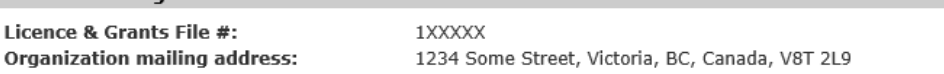